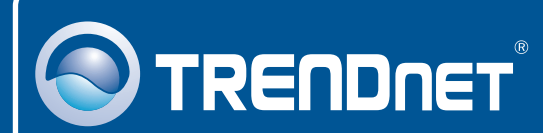

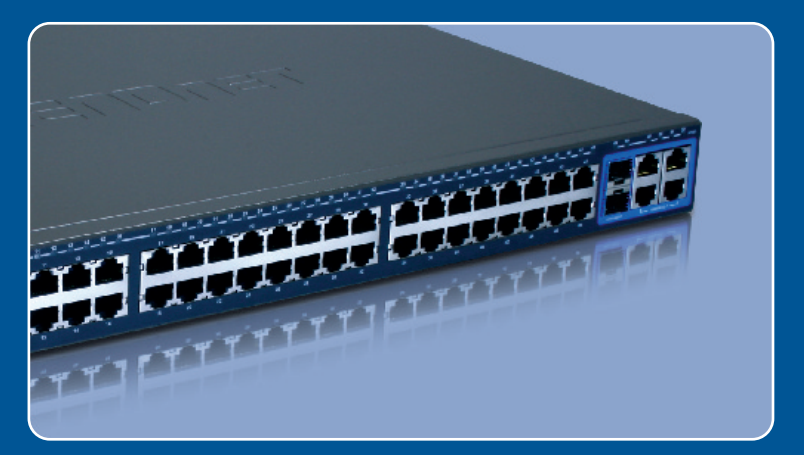

## **Quick Installation Guide**  $\frac{N}{2N}$   $\prod$ ■■

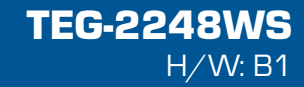

# **Table of Contents**

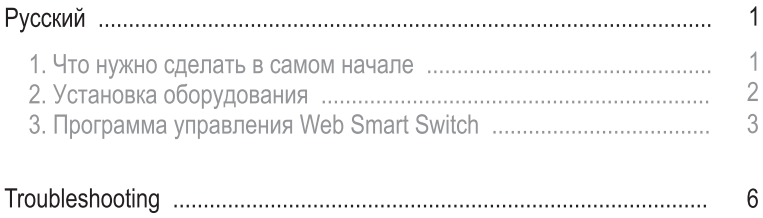

## 1. Что нужно сделать в самом начале

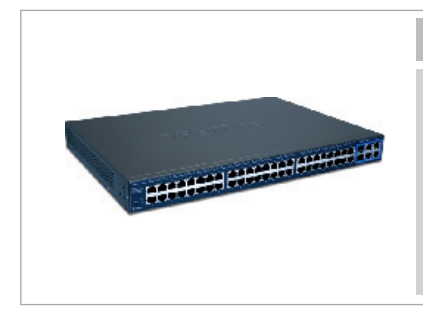

### Содержимое упаковки

- TEG-2248WS
- Руководство по быстрой установке
- Служебная программа и руководство пользователя на диске CD-ROM
- 2 крепежные скобы с винтами
- Сетевой провод

## Системные требования

- Веб-браузер: Internet Explorer (5.0 или выше), Netscape (6.0 или выше)
- Компьютер с установленным сетевым адаптером
- Модуль Mini-GBIC (напр., TEG-MGBSX, TEG-MGBS10, TEG-MGBS40, TEG-MGBS80, TEG-MGBS10D35, TEG-MGBS40D35) для гнезд Mini-GBIC

## Применение

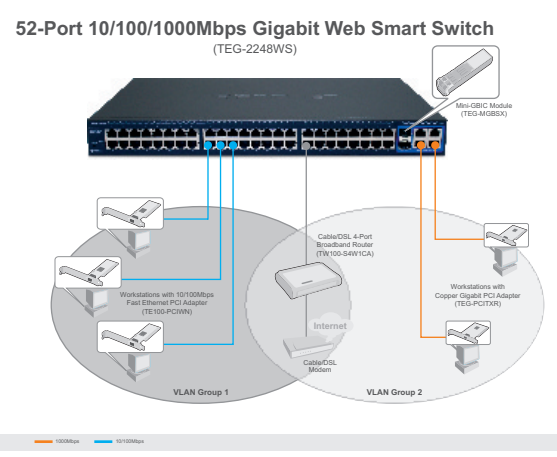

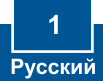

# 2. Установка оборудования

Примечание:

- 1. После завершения установки оборудования выполните конфигурирование устройства TEG-2248WS с помощью браузера. Необходимо открыть браузер и ввести IP-адрес по умолчанию http://192.168.0.1 и пароль по умолчанию «admin». Ваш компьютер и устройство TPE-2248WS должны быть настроены на один и тот же сетевой сегмент
- 2. Гнезда Mini-GBIC совместно используются портами 49 и 50 Gigabit Ethernet. При использовании гнезд Mini-GBIC порты 49 и 50 Gigabit Fthernet отключены
	- 1. Присоедините сетевой провод к тыльной стороне устройства TEG-2248WS и затем к сетевой розетке.
		- ititi (1999) de l'antique.
		- 2. Подключите сетевой кабель Cat-5, САТ-5е или САТ-6 RJ-45 от компьютера к порту Ethernet на устройстве TEG-2248WS.

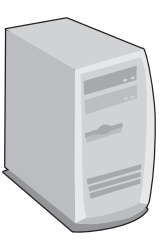

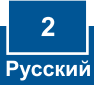

# 3. Программа управления Web Smart Switch

Примечание: При необходимости простого нахождения в сети всех управляющих коммутаторов, работающих на основе веб-технологии, назначения IP-адреса, изменения пароля и обновления встроенных программ достаточно воспользоваться служебной программой Web Smart Management Utility. Выполните нижеприведенные указания.

## Пользователям Windows

1. Установите Служебная программа и руководство пользователя на диске **CD-ROM** в дисковод CD-ROM компьютера и выберите Install Utility.

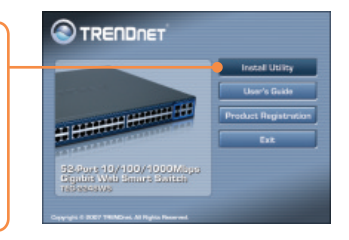

2. Следуйте указаниям Мастера установки. Щелкните по кнопке OK.

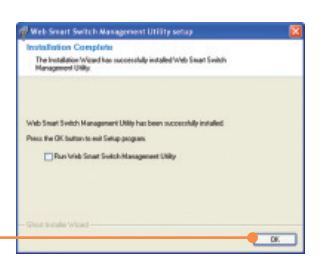

3. Выберите Пуск > Программы > **TRENDnet > Web Smart Switch Management Utility и затем Web Smart Switch Management** Utility.

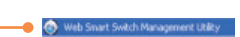

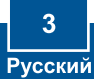

4. Выберите Discovery, затем двойным щелчком выберите коммутатор Switch, появившийся в списке **Discoverv** List.

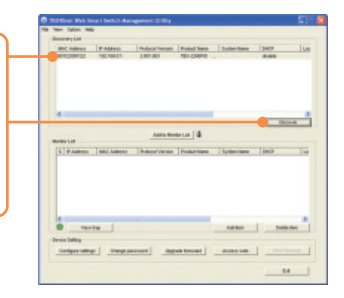

5. Выберите коммутатор Switch в списке Monitor List и щелкните по параметрам конфигурации -**Configuration setting.** 

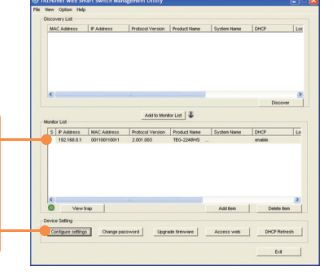

6. Задайте IP-адрес, маску подсети, шлюз и пароль. Щелкните по кнопке Set.

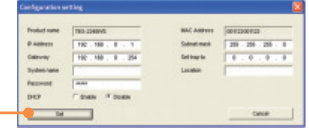

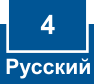

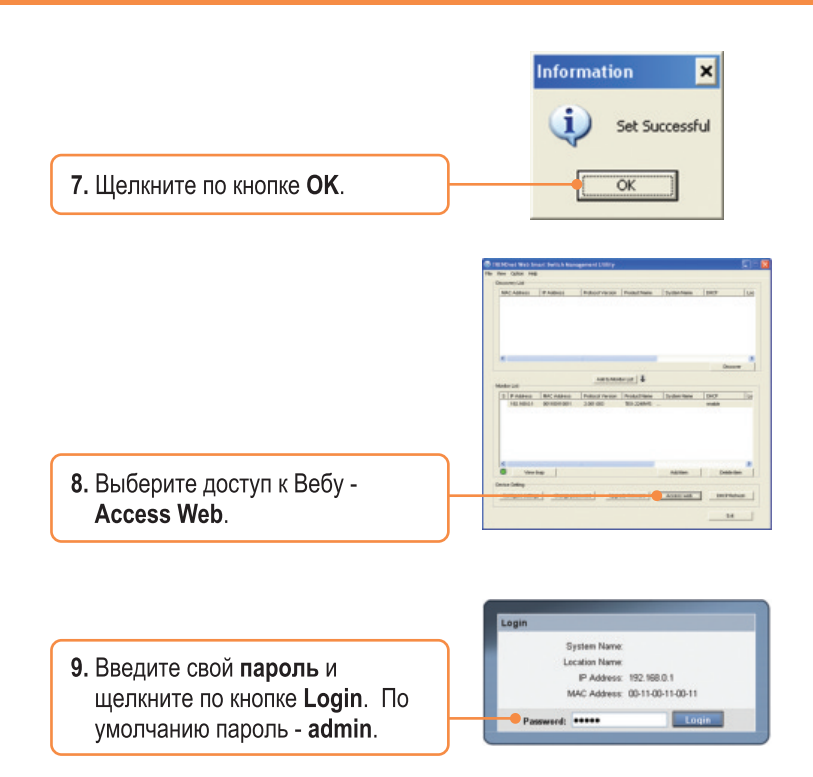

Подробнее о конфигурации программы Web Smart Switch Management Utility и дополнительных настройках можно узнать в руководстве пользователя на диске CD-ROM со служебной программой из комплекта или на сайте компании TRENDnet по адресу www.trendnet.com

## Зарегистрируйте свой продукт

Для того, чтобы воспользоваться сервисным обслуживанием и поддержкой на высшем уровне, предлагаем вам зарегистрировать свой продукт в режиме онлайн здесь: www.trendnet.com/register Благодарим Вас за то, что Вы выбрали TRENDnet

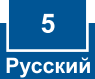

## **Q1: After connecting the TEG-2248WS to a power outlet, the LEDs do not turn on.**

**A1:** Check the connection of the power cord to the TEG-2248WS and the power outlet. Also check that the power outlet is receiving power.

#### **Q2: After installing the Web Smart Switch Management Utility, I clicked Discovery and the Utility is unable to discover the TEG-2248WS. What should I do?**

**A2:** Make sure that the TEG-2248WS is powered on and that all connections are secure. Also check that your computer's IP Address is on the same network segment as the TEG-2248WS. The default IP Address of the Switch is **192.168.0.1** and the default password is **admin**.

### **Q3: When I access the TEG-2248WS using a web browser, I get a screen that tells me "only one user can login". What should I do?**

**A3:** Another computer is configuring the TEG-2248WS. Please wait until the user logs off. If the other user has already logged off and you still get the same screen, then disconnect the power cord from the TEG-2248WS, wait for 5 seconds, reconnect the power cord to the TEG-2248WS, allow 5 seconds for the Switch to power on, and then attempt to access the web configuration page to login.

### **Q4: I forgot the administration password. How do I reset my TEG-2248WS?**

**A4:** Press on the reset button using a pen or paperclip for 10 seconds. The default password is **admin**.

### **Q5: When I connect a computer to the Switch's Gigabit port, I am not getting Gigabit speeds. What should I do?**

**A5:** Check the LED on the Switch. When the LED is amber, the computer's connection speed is 10 or 100Mbps. Make sure that you have a Gigabit Ethernet adapter installed. Also make sure to use a Cat-5e or Cat 6 Ethernet cable. Some Cat-5 cables are not rated to run in Gigabit.

If you still encounter problems or have any questions regarding the TEG-2248WS, please refer to the User's Guide included on the Utility CD-ROM or contact TRENDnet's Technical Support Department.

### **Certifications**

This equipment has been tested and found to comply with FCC and CE Rules. Operation is subject to the following two conditions:

(1) This device may not cause harmful interference.

(2) This device must accept any interference received. Including interference that may cause undesired operation.

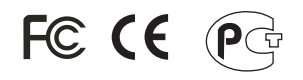

Waste electrical and electronic products must not be disposed of with household waste. Please recycle where facilities exist. Check with you Local Authority or Retailer for recycling advice.

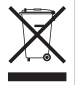

**NOTE:** THE MANUFACTURER IS NOT RESPONSIBLE FOR ANY RADIO OR TV INTERFERENCE CAUSED BY UNAUTHORIZED MODIFICATIONS TO THIS EQUIPMENT. SUCH MODIFICATIONS COULD VOID THE USER'S AUTHORITY TO OPERATE THE EQUIPMENT.

#### ADVERTENCIA

En todos nuestros equipos se mencionan claramente las caracteristicas del adaptador de alimentacón necesario para su funcionamiento. El uso de un adaptador distinto al mencionado puede producir daños fisicos y/o daños al equipo conectado. El adaptador de alimentación debe operar con voltaje y frecuencia de la energia electrica domiciliaria existente en el pais o zona de instalación.

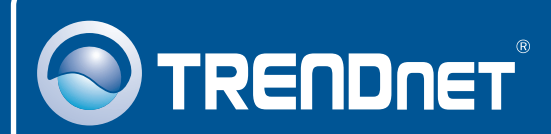

# Product Warranty Registration

**Please take a moment to register your product online. Go to TRENDnet's website at http://www.trendnet.com/register**

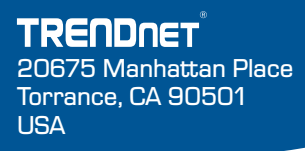

Copyright ©2008. All Rights Reserved. TRENDnet.